# Pandora2の利用準備 Windows

2023/3/29

V6

<注意事項> 常にバージョンアップを行っていますので、画面のデザインが古い場合があります。 できるだけマニュアルも更新しますが、操作方法等に違いはありませんので、お使い のツールで画面はご確認ください。

# 1.最新版Javaのダウンロード

すでに推奨版Javaがインストールされいてる場合は、必要 ありません。

不明な場合は、インストール作業を行ってください。

※Java8で動作します。それ以外のJavaでは動作しないので、 他のバージョンがインストールされている場合は、削除して 推奨版Java8をインストールしてください。 詳しくは、下記のページをご覧ください。

<https://tool.ctw-asia.com/java8ins>

# 「最新版Javaのダウンロード」をクリック

#### <http://www.java.com/ja/download/>

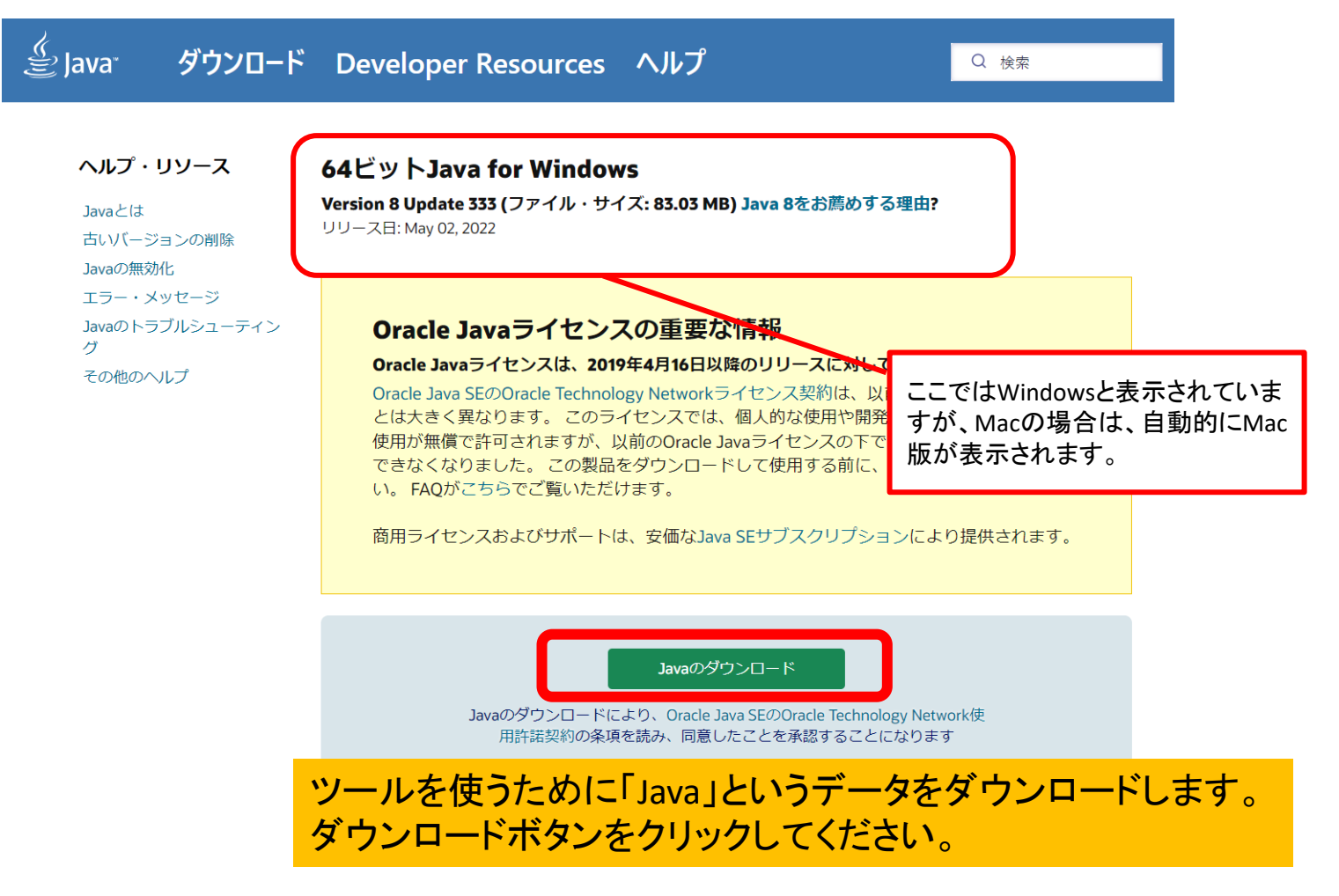

ダウンロードしたファイルを開く

ファイルを開いた時にユーザーアカウント制御の 画面が表示されたら「はい」をクリックしてください。

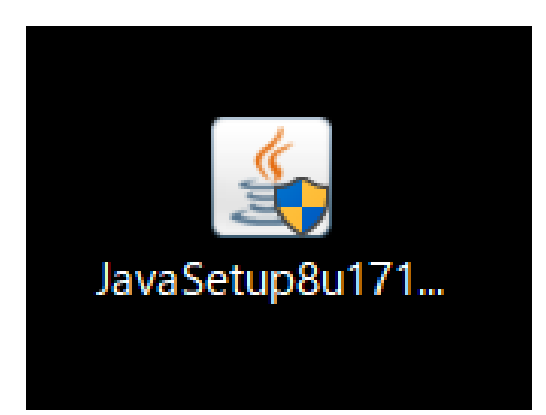

### ※ファイル名は、Javaがアップデートされる毎に異なるので、図とは異なります

「インストール」をクリック

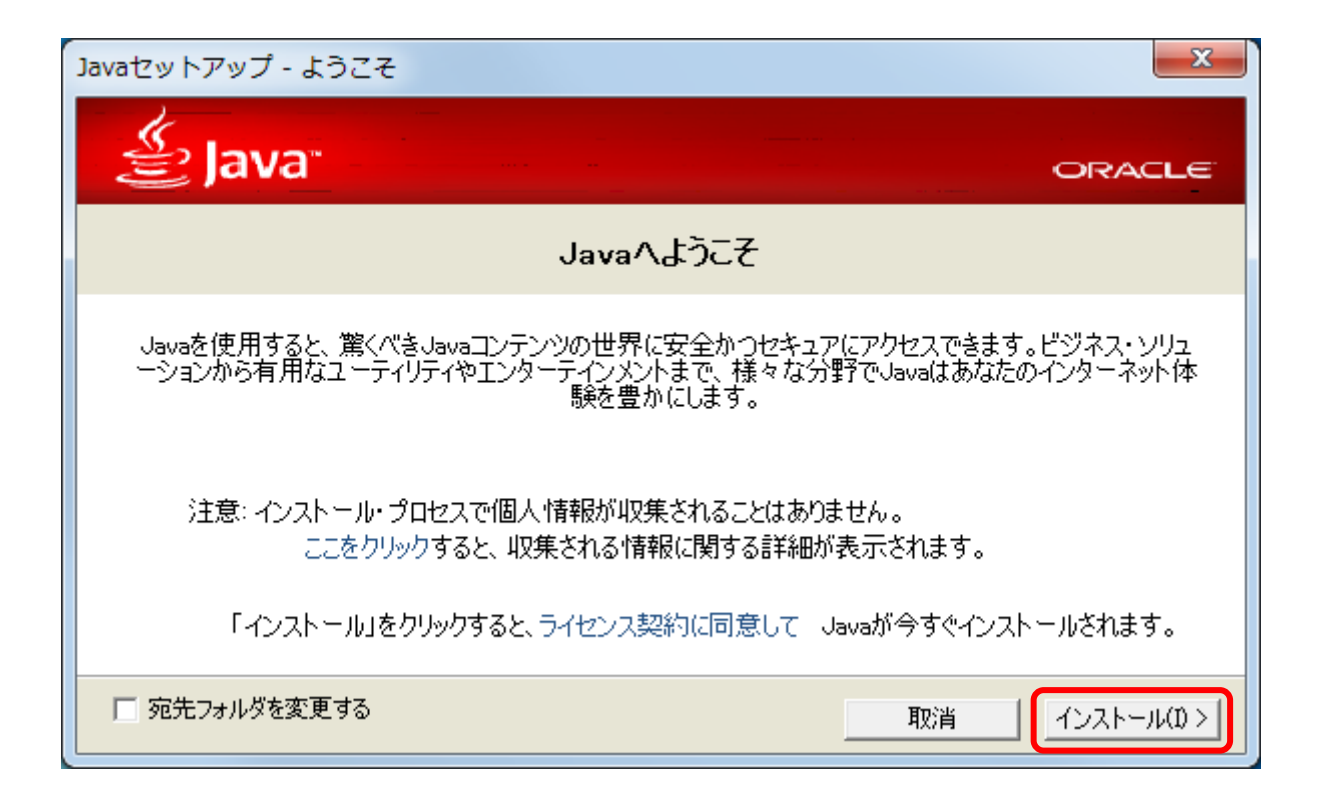

# 「次」をクリック

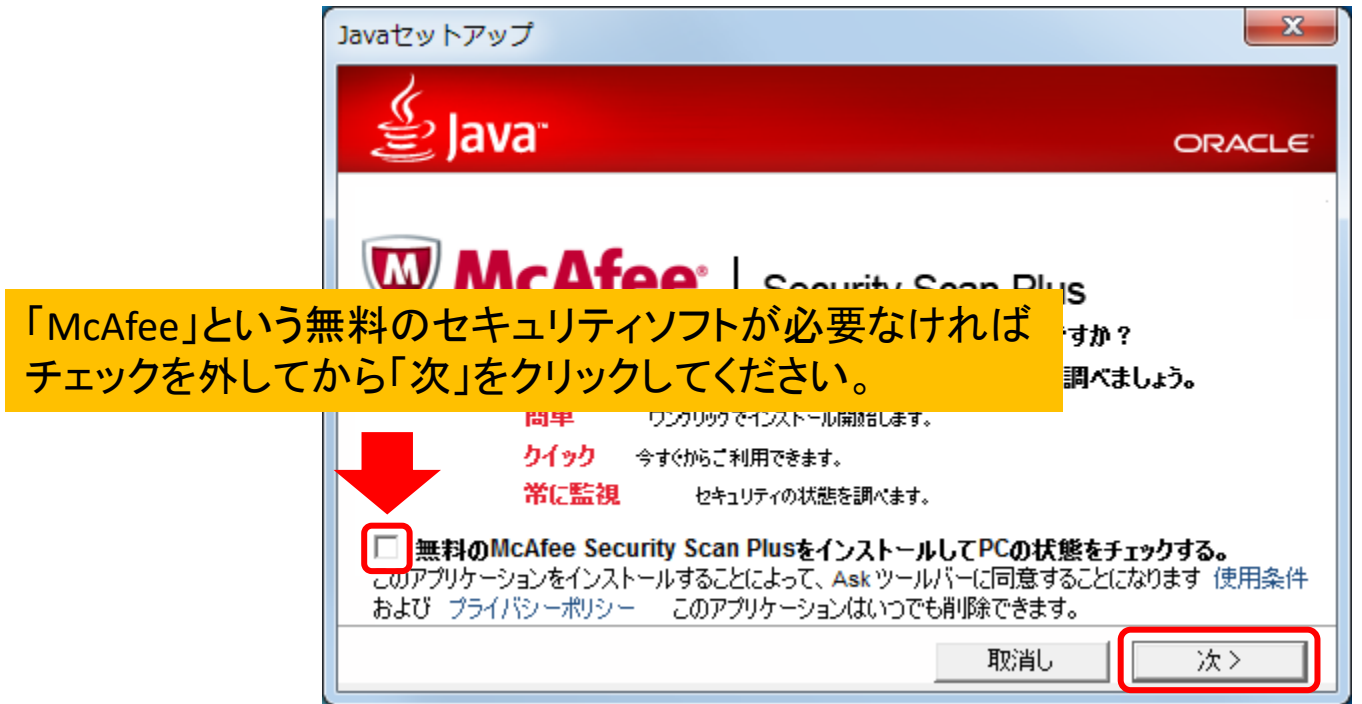

## Javaがすでにインストールされている場合

### Javaがすでにインストールされている場合は 以下の様な画面が表示されますが「はい」をクリックします。

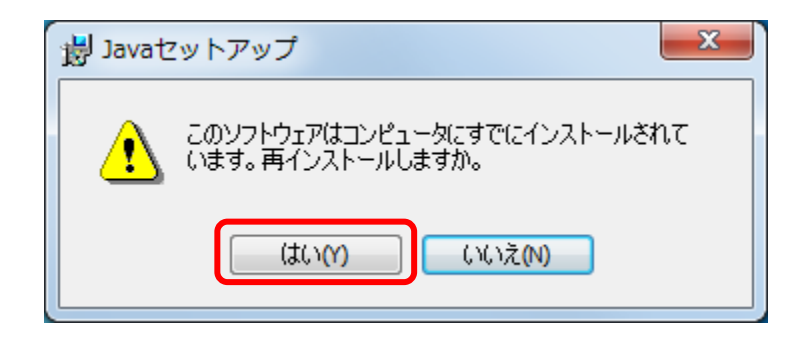

Javaのインストール中画面

### インストール中はこのような画面が表示されます。 完了まで少し時間がかかります。

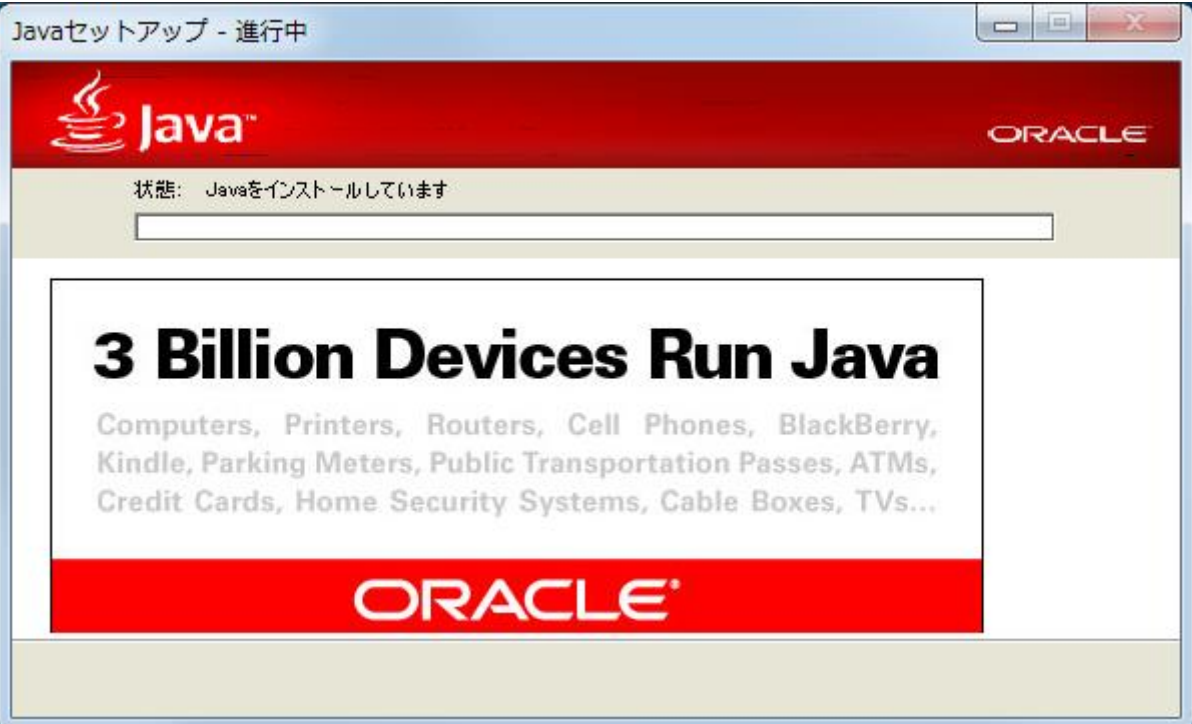

インストール完了画面

### インストールが完了したら以下の様な画面が表示されます。 最後に「閉じる」をクリックしてください。

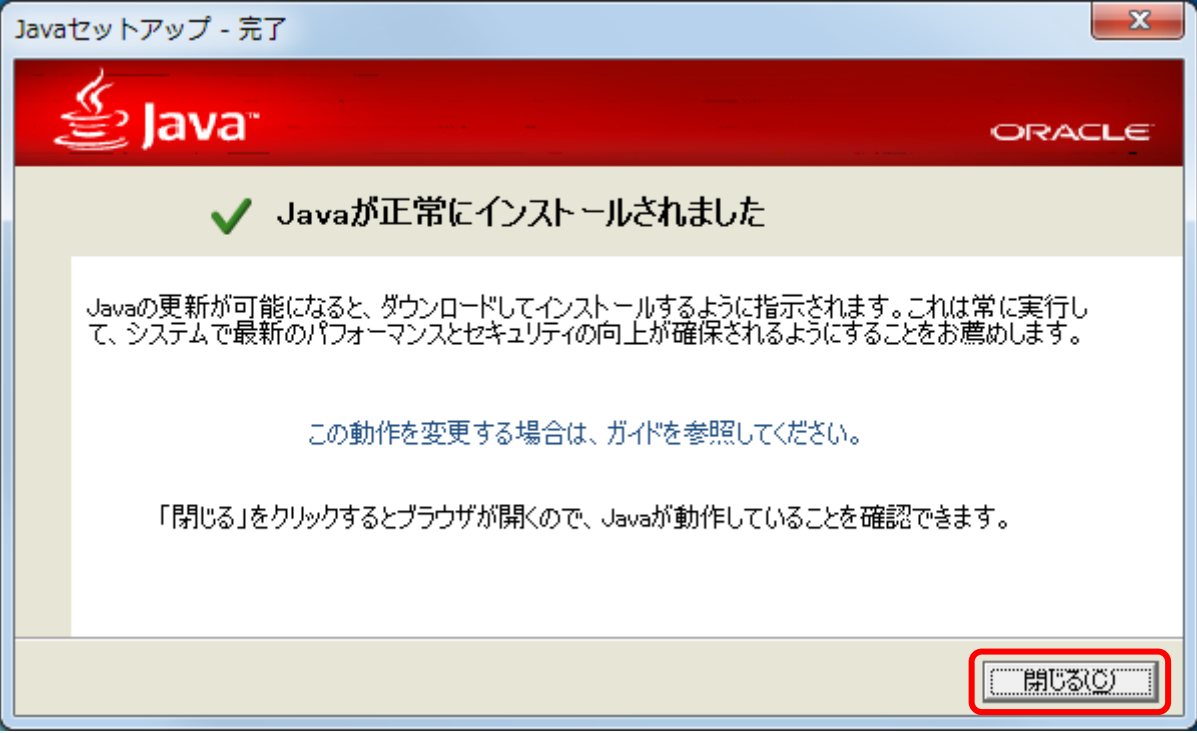

## インストール完了後のバージョン確認画面について

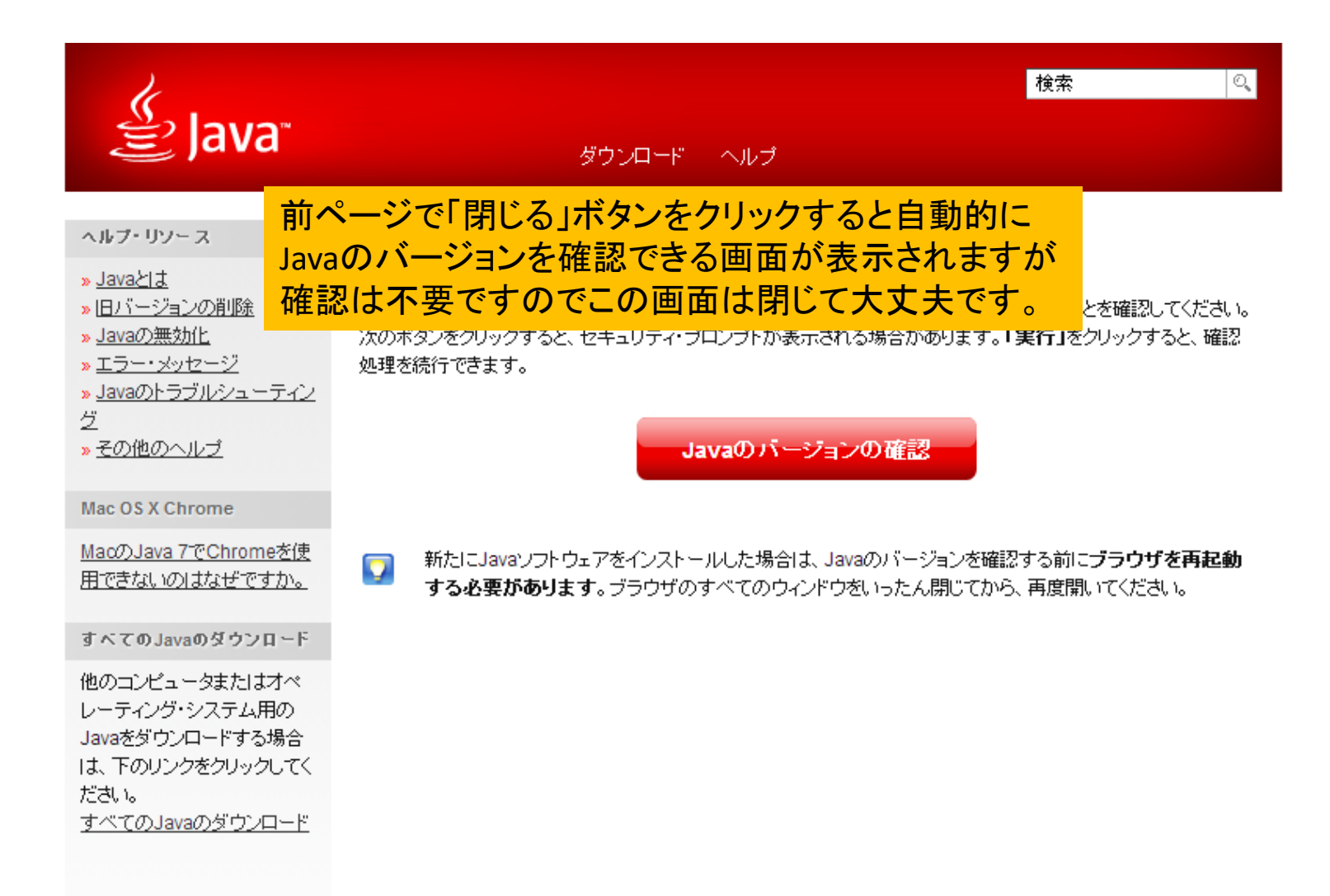

# 2.ツールのインストールと起動

# Windows版のインストール

ツールのインストールファイルをダウンロード

サイトより、ツールをダウンロードしてください

【ツールをダウンロード】

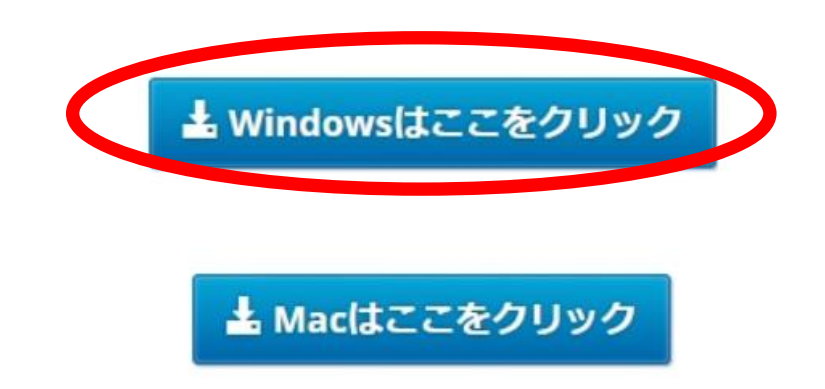

※Pandora2のライセンス登録の際は 会員サイトログインの時と同じメールアドレスとパスワードを入力してください。

> ファイル起動後に「ユーザーアカウント制御」の画面が 表示されたら「はい」をクリックしてください。

# ダウンロードしたファイルをクリックしてインストール

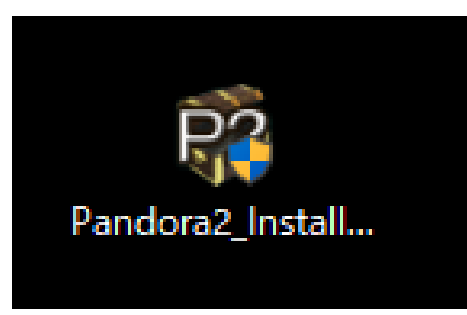

※Windowsの設定等で、下記のようなメッセージが表示されることがあります(色も赤や紫など 異なることもあります)。

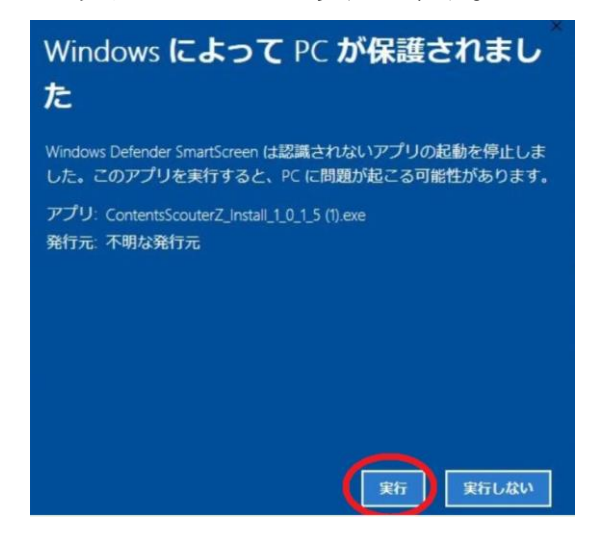

実行をクリックしてください。 実行が表示されていない場合は、『詳細情報』を クリックし、実行をクリックしてください。

× インストールしようとしているアプリは、ス トアの確認済みアプリではありません インストール対象をストアのアプリに限定することは、PCの保護と スムーズな実行に役立ちます。 アプリをストアから入手 了解してインストール

今後、警告が表示されないように設定しますか? 設定を開く

了解してインストールをクリックしてください。 表示されていない場合は、次ページの操作をお願 いします。

## インストール時にWindowsのメッセージが 表示された場合1

『了解してインストール』が表示されていない場合は、『設定を開く』をクリックしてください。

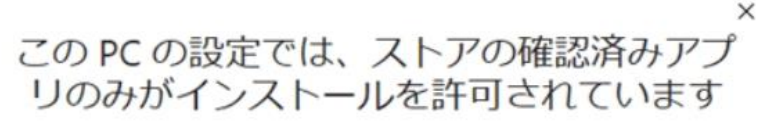

インストール対象をストアのアプリに限定することは、PCの保護と スムーズな実行に役立ちます。

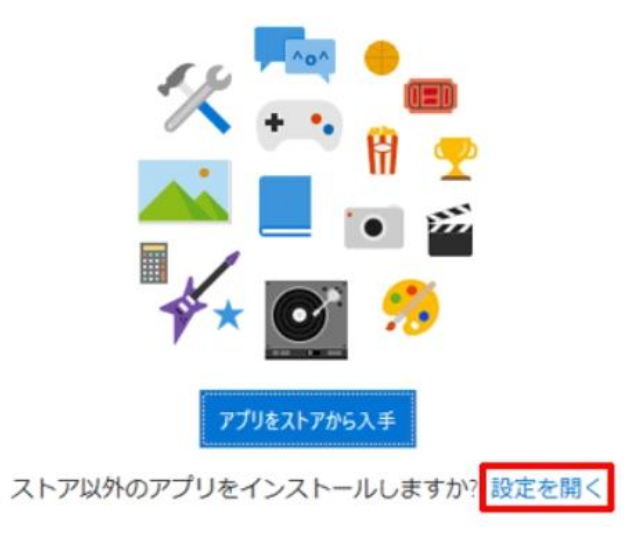

# インストール時にWindowsのメッセージが 表示された場合2

#### 『アプリと機能』の設定画面が表示されるので、『Microsoft Storeのみ許可する』をクリック して、『任意の場所のアプリを許可する』に変更してください。

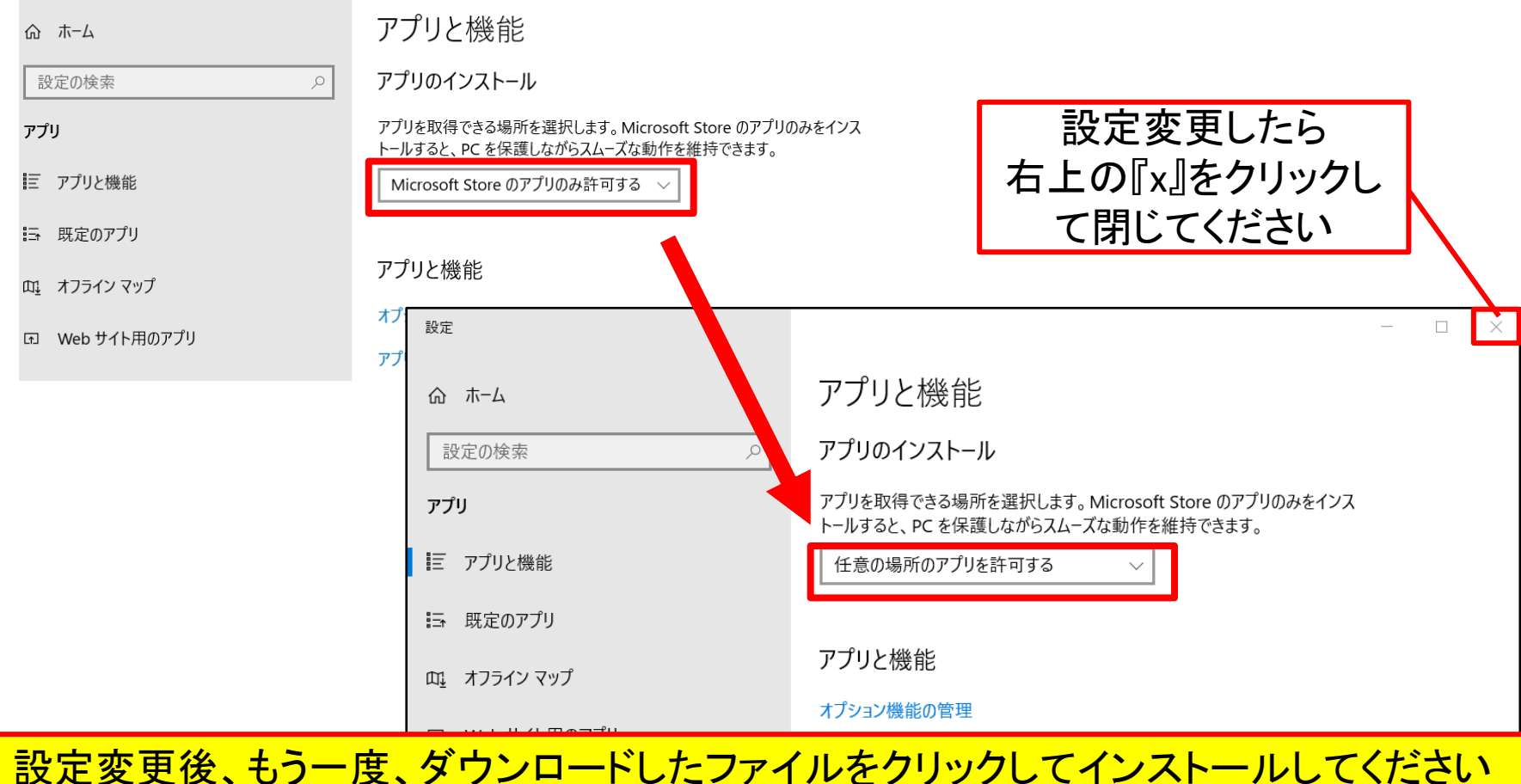

「次へ」をクリック

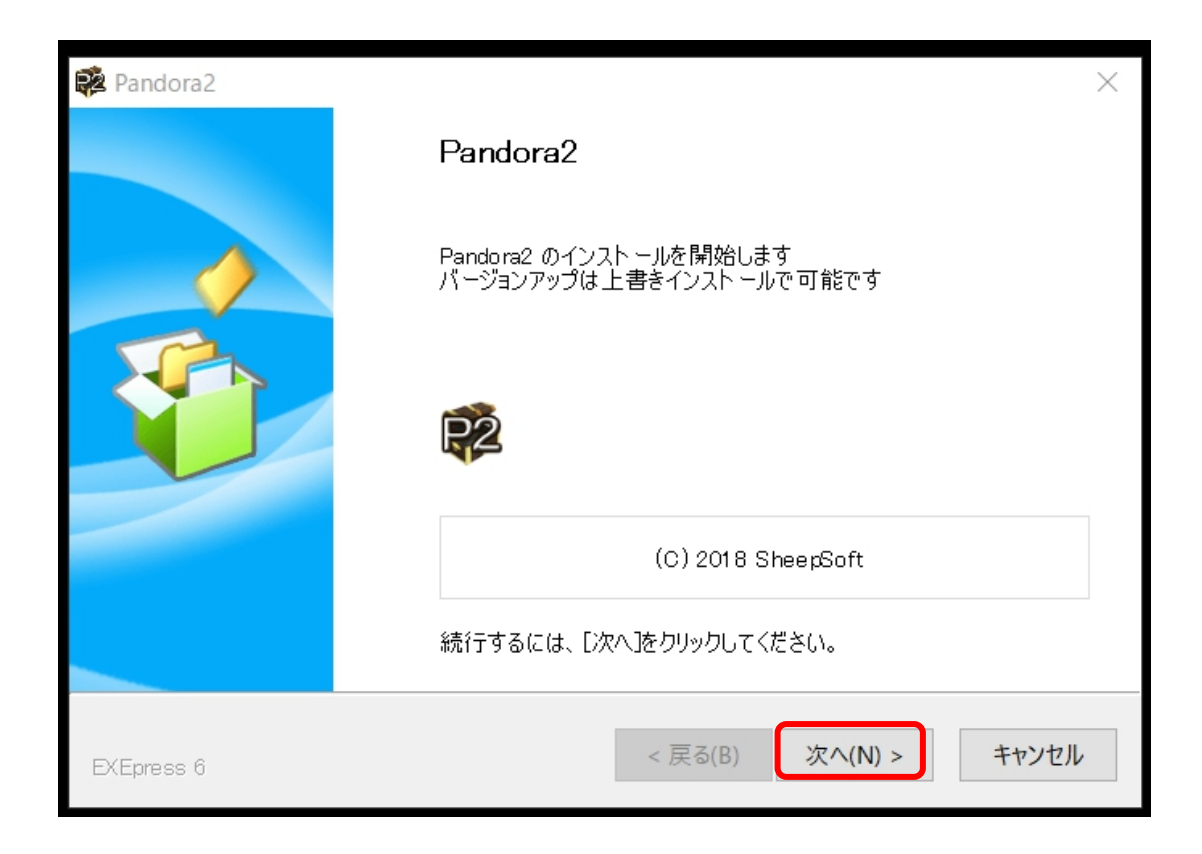

## 内容を確認して「同意する」をクリック

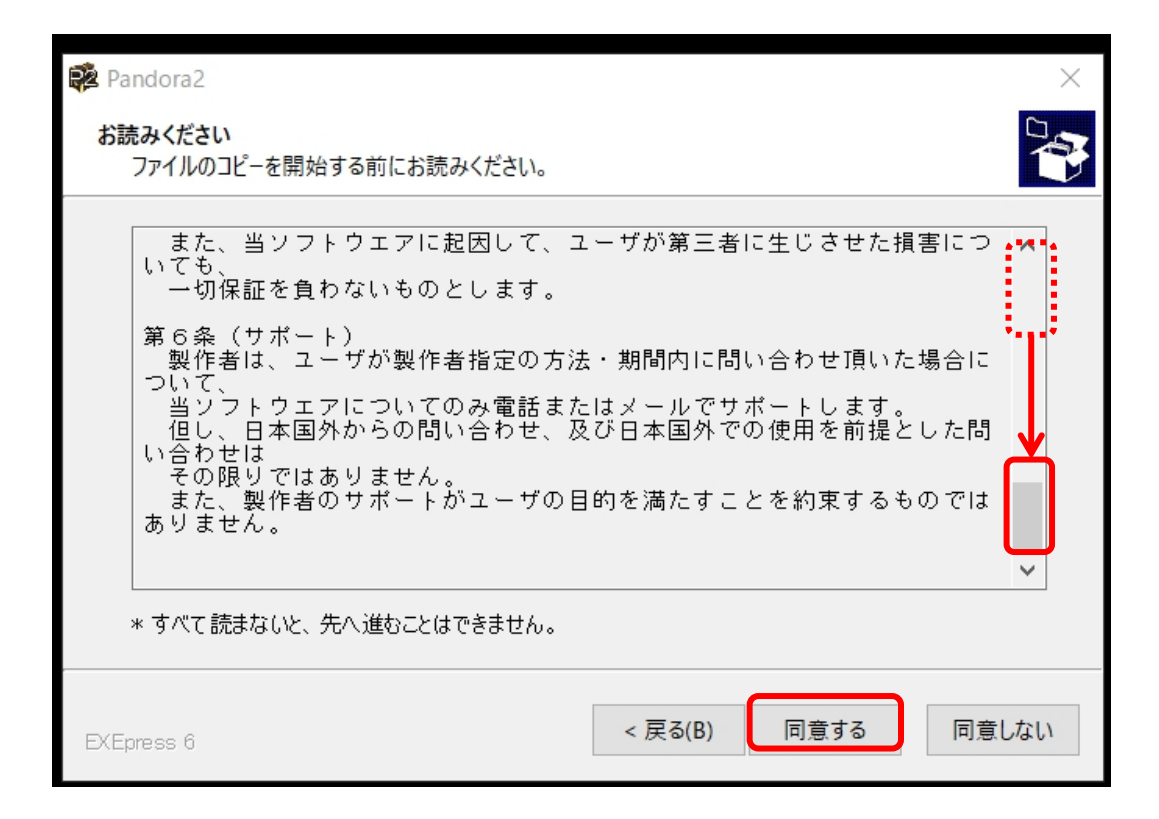

「次へ」をクリック

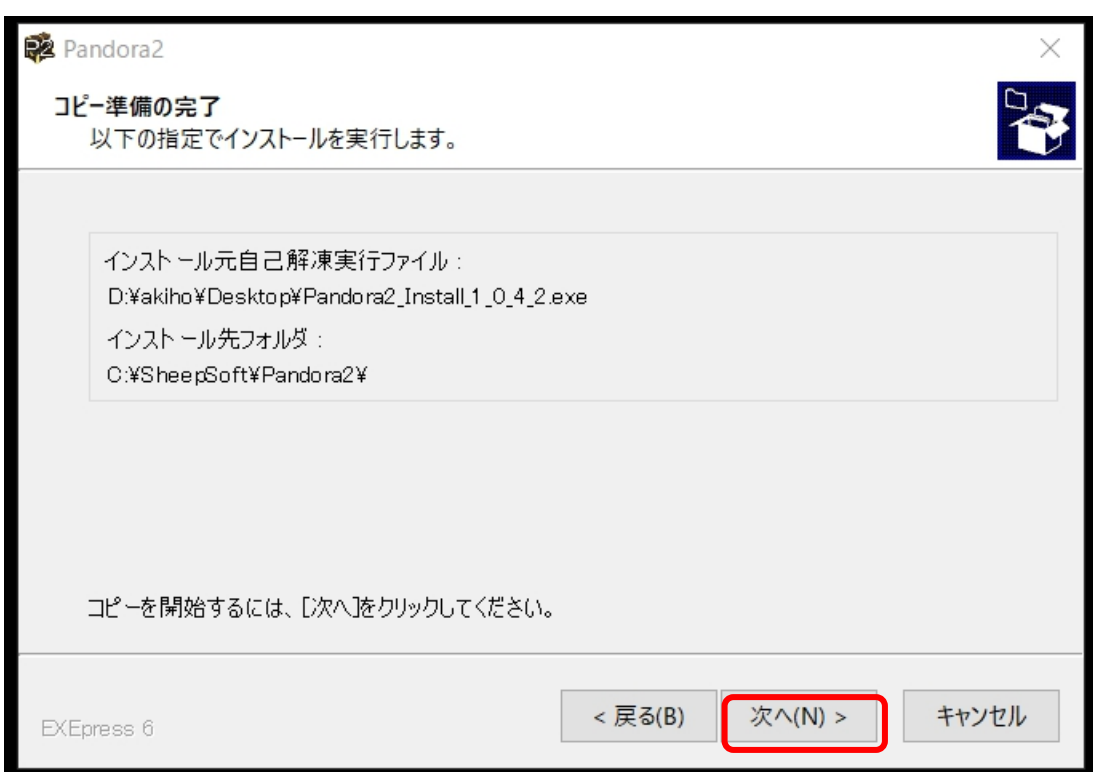

# メッセージが表示されたら「はい」をクリック

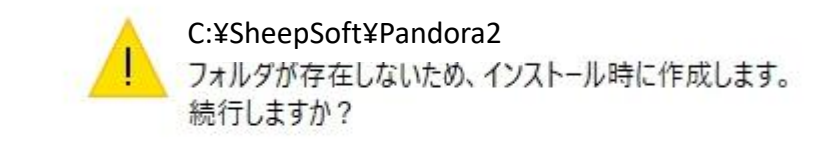

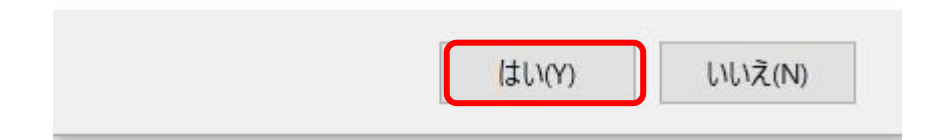

「次へ」をクリック

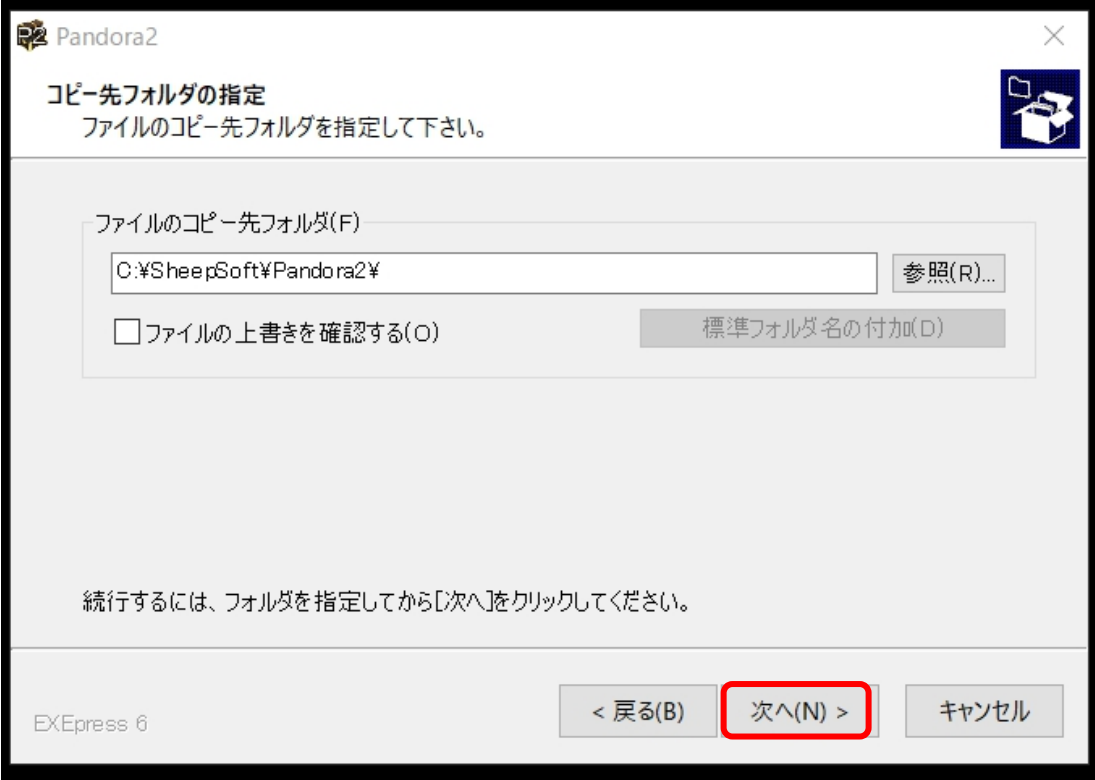

# メモ帳が表示されたら内容を確認して閉じる

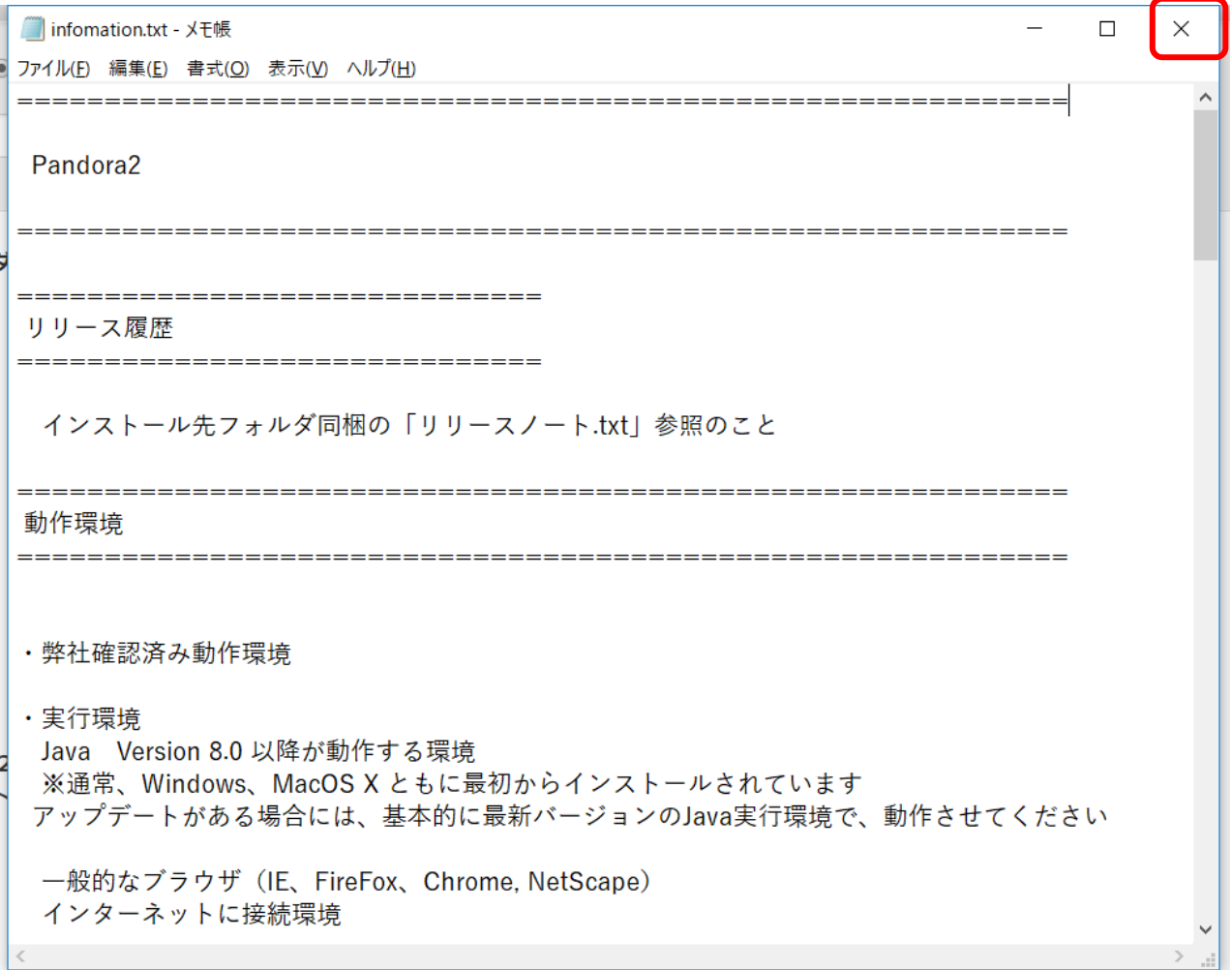

# ツールの起動とライセンス認証

ツールを起動

### Windowsはデスクトップ のショートカットをクリック

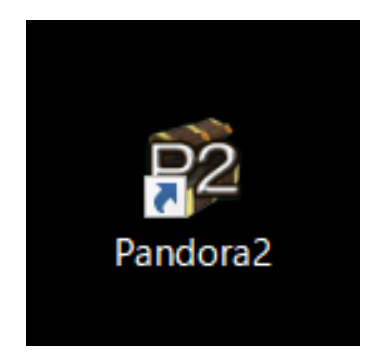

## ライセンス情報を入力して 認証を完了させる

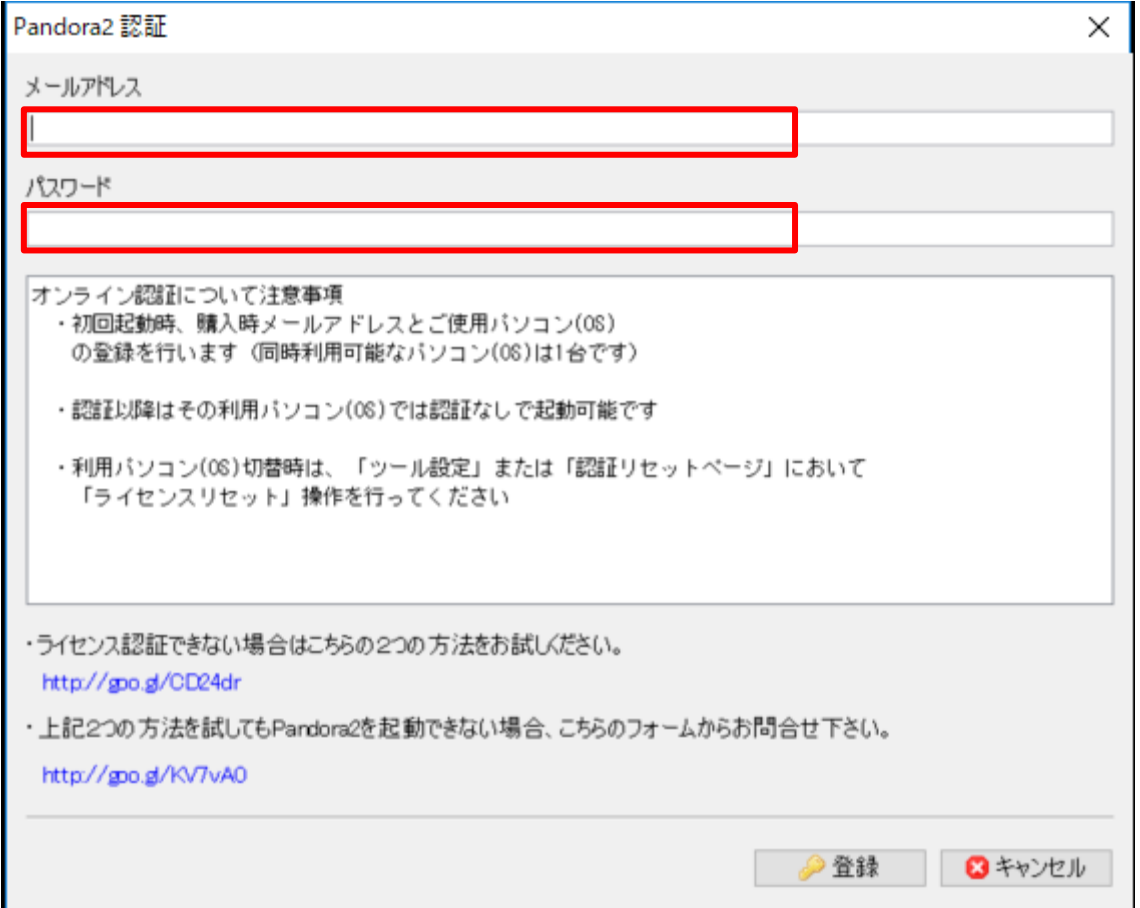

会員サイトにログインするときのメールアドレスとパスワードを入力。

## 認証完了したらOKをクリック

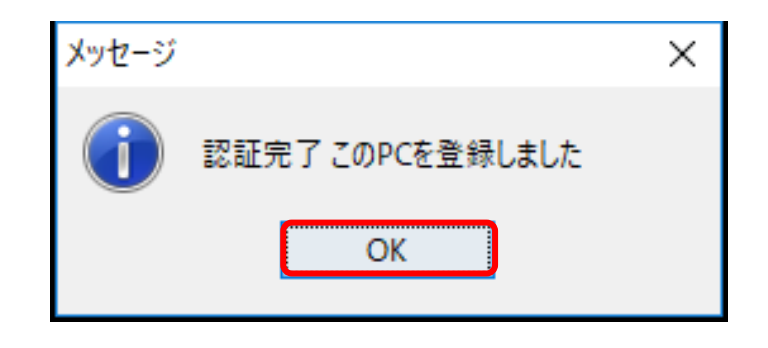

エラーになる場合は、メールアドレスやパスワードが間違っている 可能性があるので、確認してください。

ツールが起動します

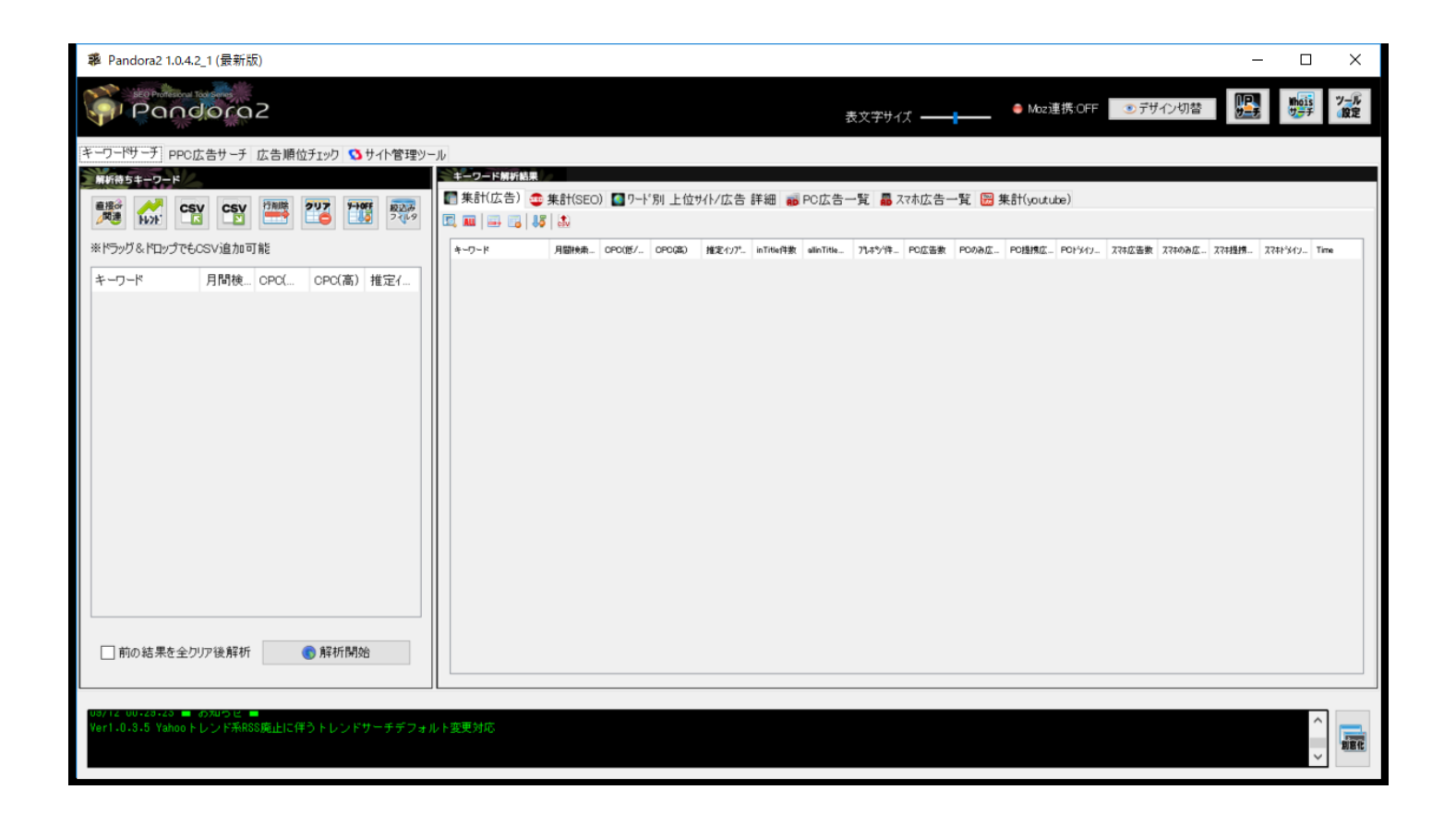